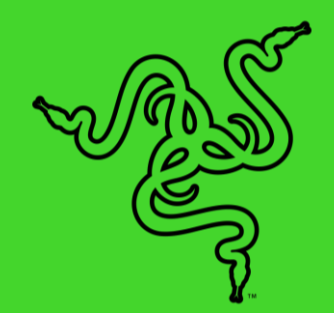

.

# RAZER CORE X CHROMA

ОСНОВНОЕ РУКОВОДСТВО

# **СОДЕРЖАНИЕ**

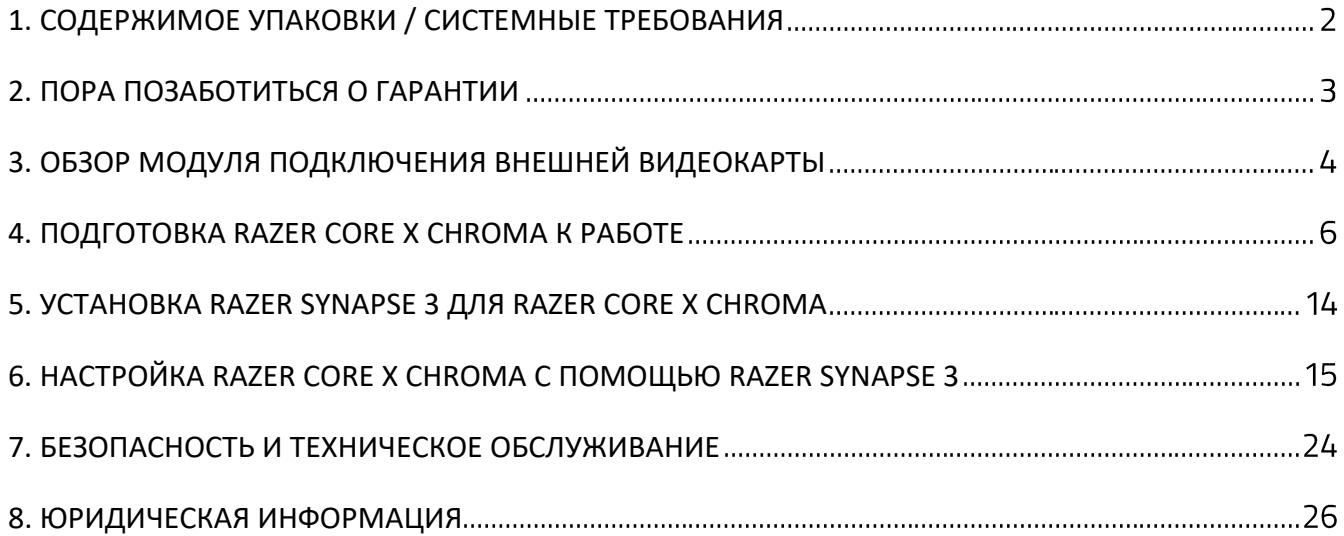

# <span id="page-2-0"></span>1. СОДЕРЖИМОЕ УПАКОВКИ / СИСТЕМНЫЕ ТРЕБОВАНИЯ

### **СОДЕРЖИМОЕ УПАКОВКИ**

- **Модуль подключения внешней видеокарты Razer Core X Chroma**
- Кабель Thunderbolt™ 3 (USB-C)
- Кабель питания\*
- **Важная информация о продукте**

*\*В комплект могут входить кабели питания для различных регионов.*

### **СИСТЕМНЫЕ ТРЕБОВАНИЯ**

#### **АППАРАТНОЕ ОБЕСПЕЧЕНИЕ**

- ПК или Mac с поддержкой подключения внешней видеокарты через разъем Thunderbolt™ 3
- Windows<sup>®</sup> 10 64-разрядная RS5 / macOS High Sierra 10.13.4 (или более поздняя версия)
- Видеокарта PCI-E, совместимая с модулем Razer Core X Chroma
- Программное обеспечение Thunderbolt™ для Windows

#### **RAZER SYNAPSE 3**

- Windows® 10 64-разрядная (или более поздняя версия)
- Подключение к Интернету
- 500 МБ свободного места на жестком диске

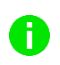

*Чтобы получить информацию о совместимости или скачать последние версии драйверов и прошивок, посетите веб-страницу* [rzr.to/core](https://www.razer.com/sg-en/gaming-laptops/razer-core-x)*.*

# <span id="page-3-0"></span>2. ПОРА ПОЗАБОТИТЬСЯ О ГАРАНТИИ

В ваших руках великолепное устройство, дополненное ограниченной гарантией на 1 год. Зарегистрировавшись по адресу [razerid.razer.com](http://razerid.razer.com/), вы сможете максимально расширить функционал устройства и получить эксклюзивные преимущества от Razer.

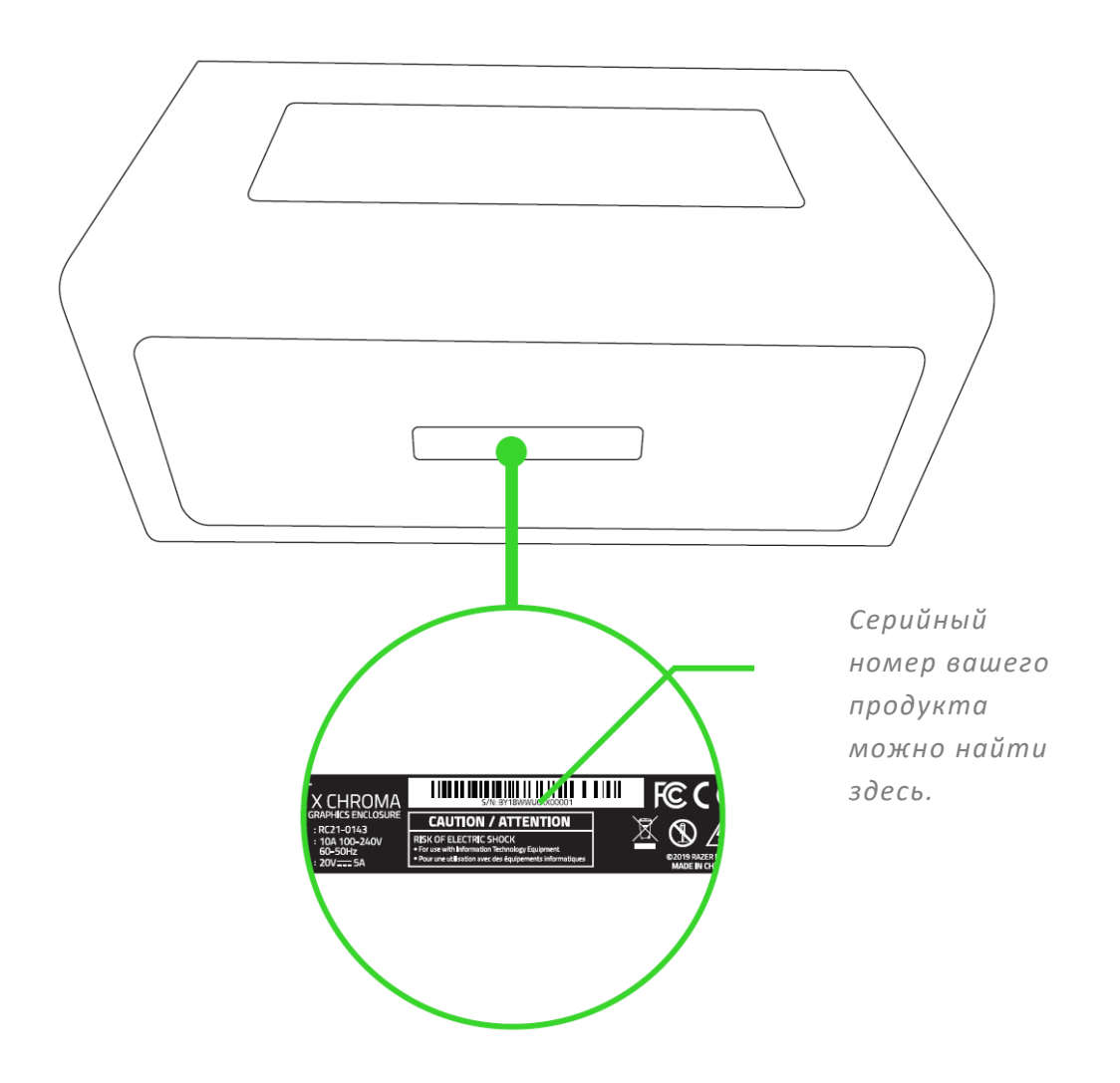

Появились вопросы? Обратитесь в службу поддержки Razer по адресу [support.razer.com](http://support.razer.com/)

# <span id="page-4-0"></span>3. ОБЗОР МОДУЛЯ ПОДКЛЮЧЕНИЯ ВНЕШНЕЙ ВИДЕОКАРТЫ

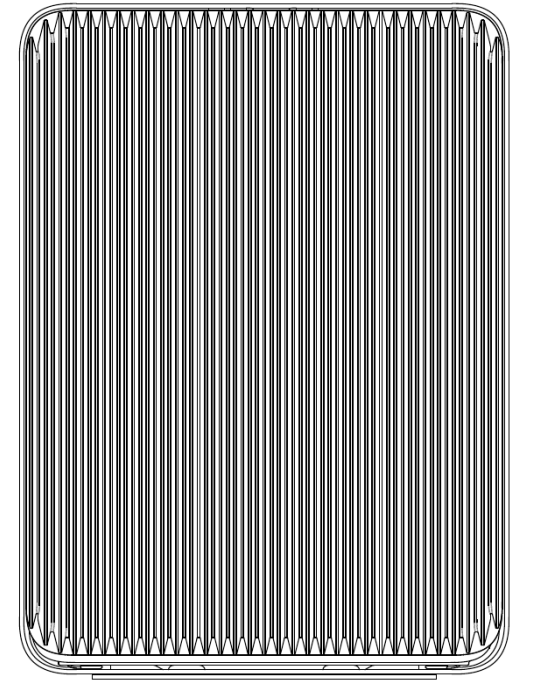

- Выходной порт
- В. Фиксирующая ручка отсека
- С. Порт питания
- **D.** Выключатель питания
- Порты USB 3.1

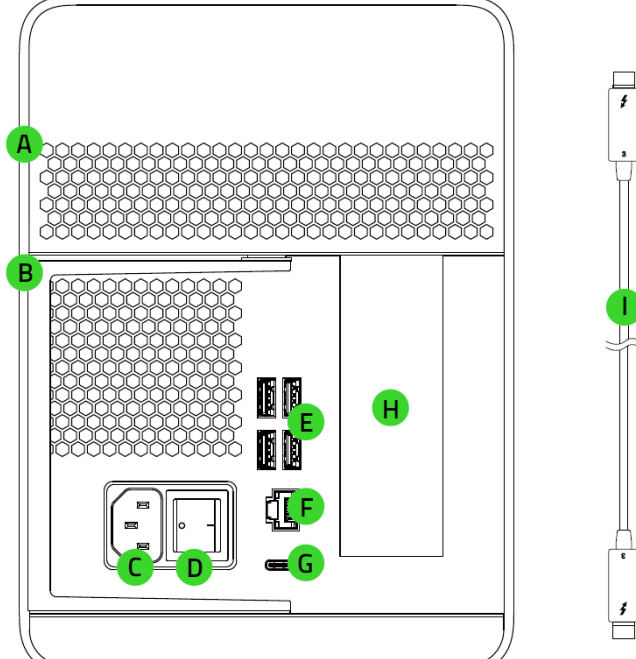

- Порт Gigabit Ethernet
- G. Порт Thunderbolt 3 (USB-C)
- Н. Крышка слота PCI-E
- I. Кабель Thunderbolt 3 (USB-C)

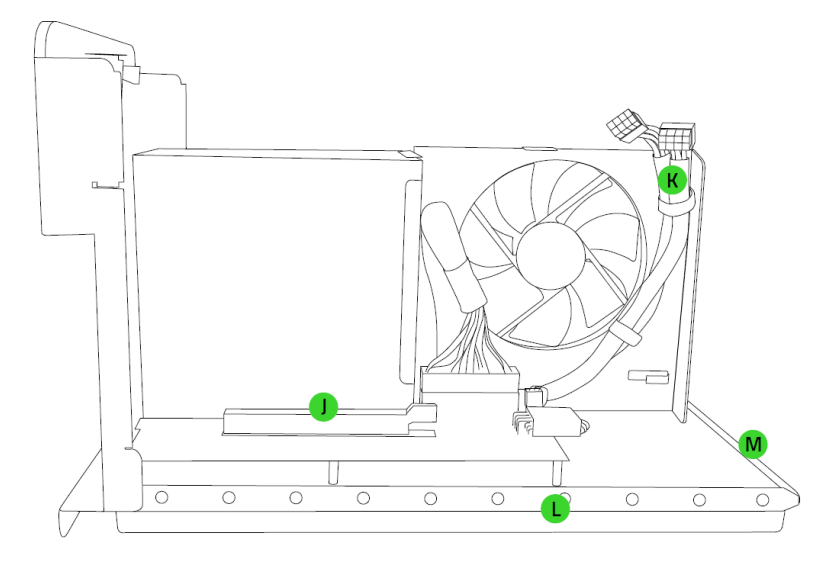

- J. Порт PCI-E
- К. 6+2-контактные разъемы питания
- Внутренняя подсветка L. Razer Chroma
- М. Нижняя подсветка Razer Chroma

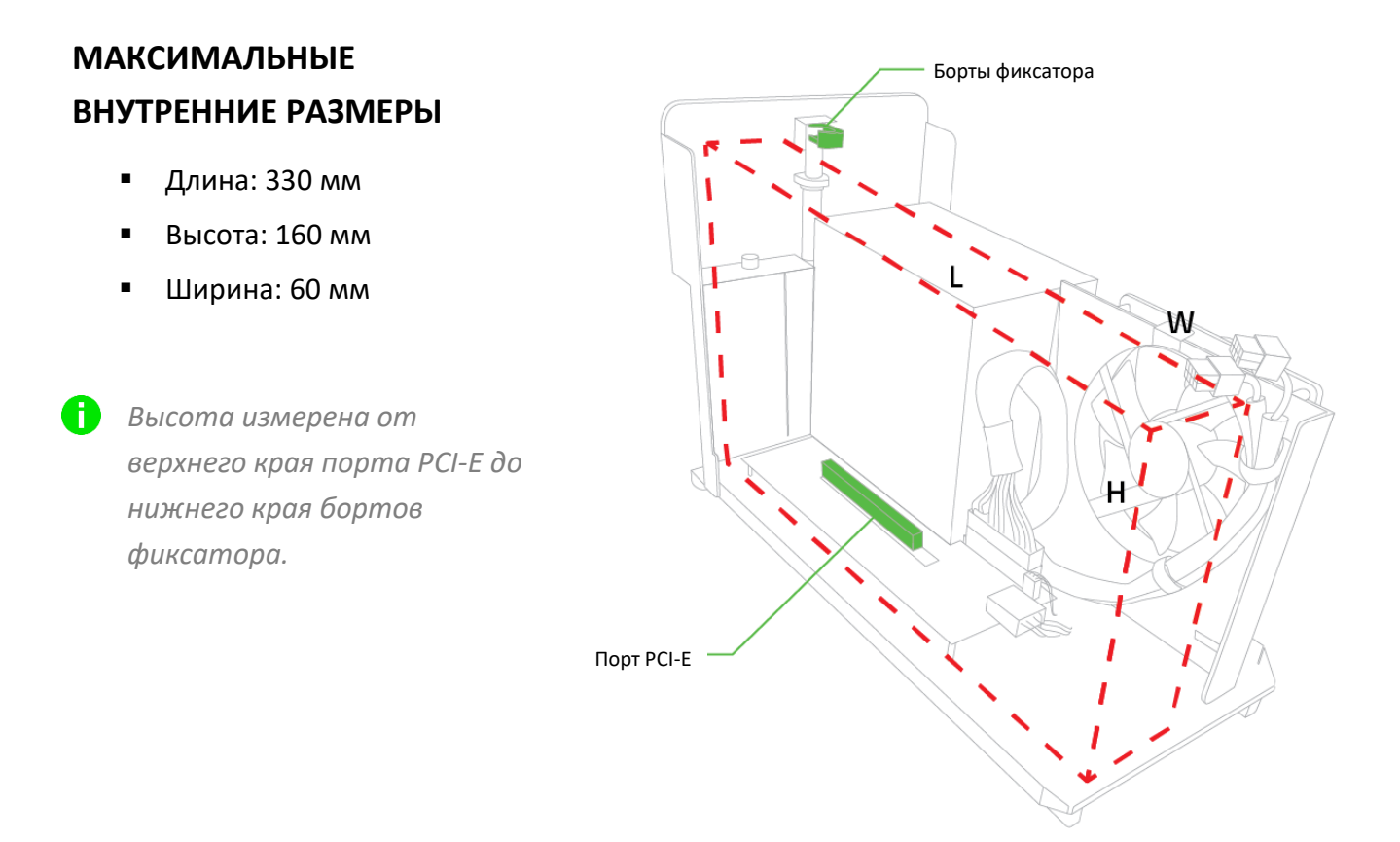

Убедитесь в наличии достаточного пространства для подключения 6+2-контактных разъемов питания

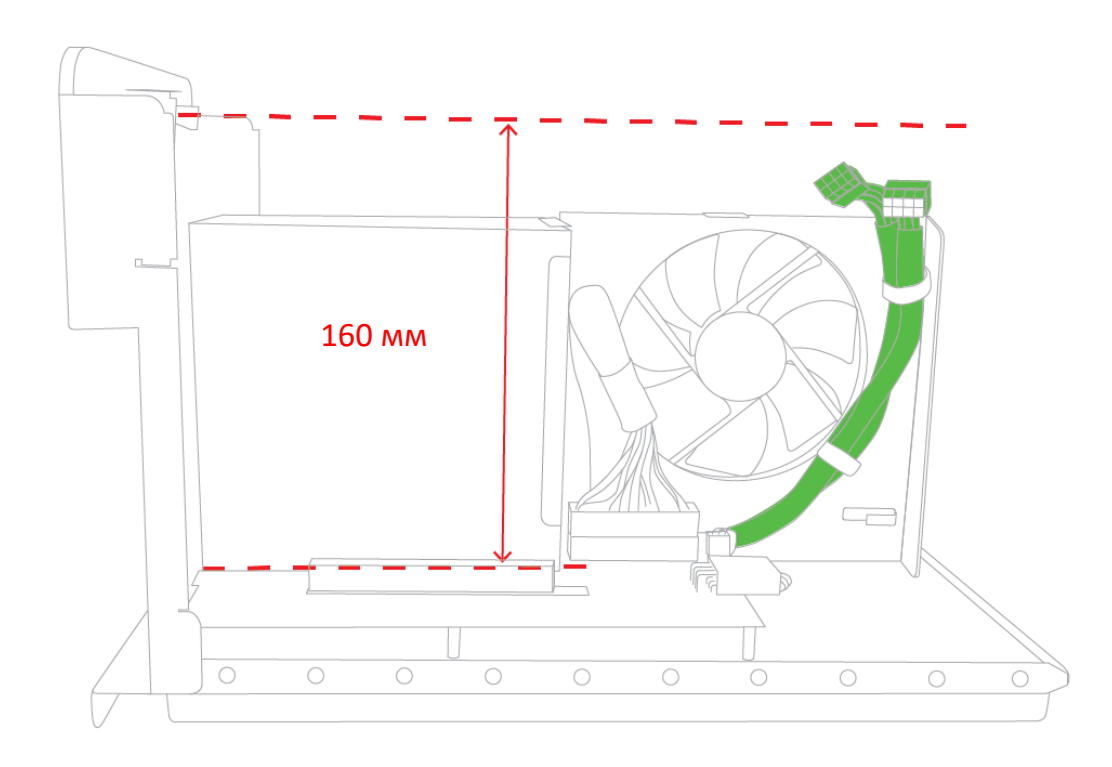

# <span id="page-6-0"></span>4. ПОДГОТОВКА RAZER CORE X CHROMA К РАБОТЕ

*ПРЕДУПРЕЖДЕНИЕ. Во избежание поражения электрическим током при установке или замене видеокарты убедитесь, что модуль Razer Core X Chroma выключен и отключен от электрической розетки.*

1. Аккуратно потяните ручку, чтобы открыть модуль.

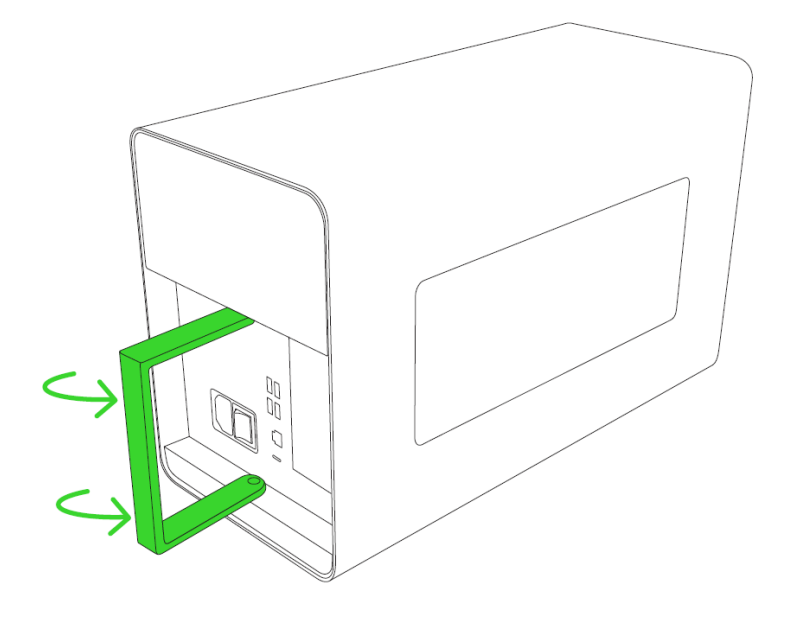

2. Извлеките ячейку из отсека.

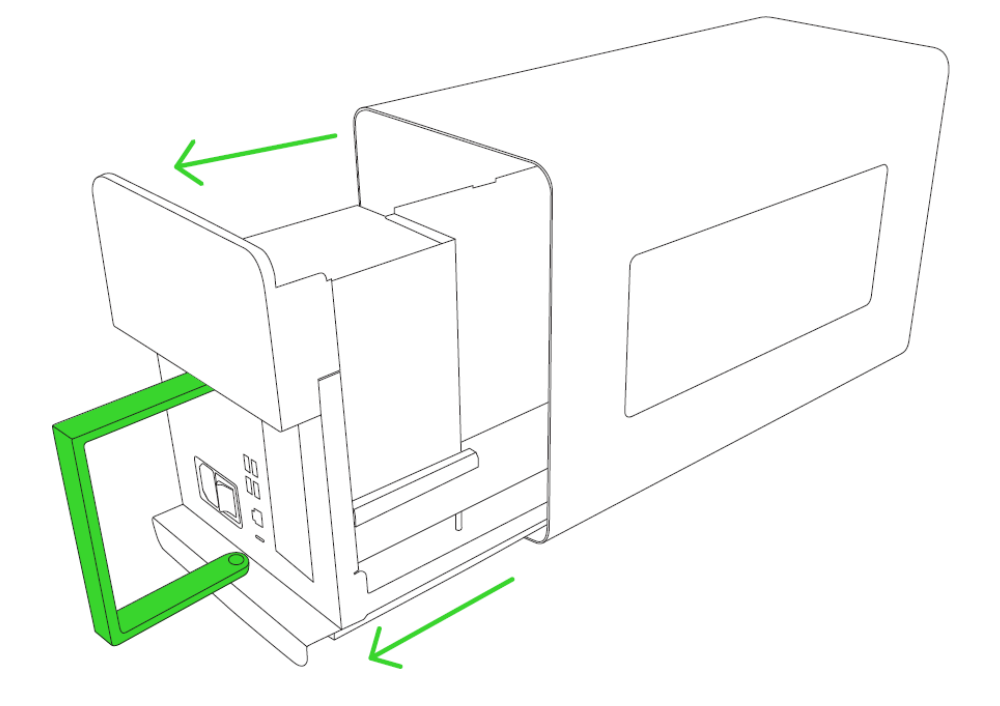

3. Снимите клейкую ленту и извлеките защитный пенопласт.

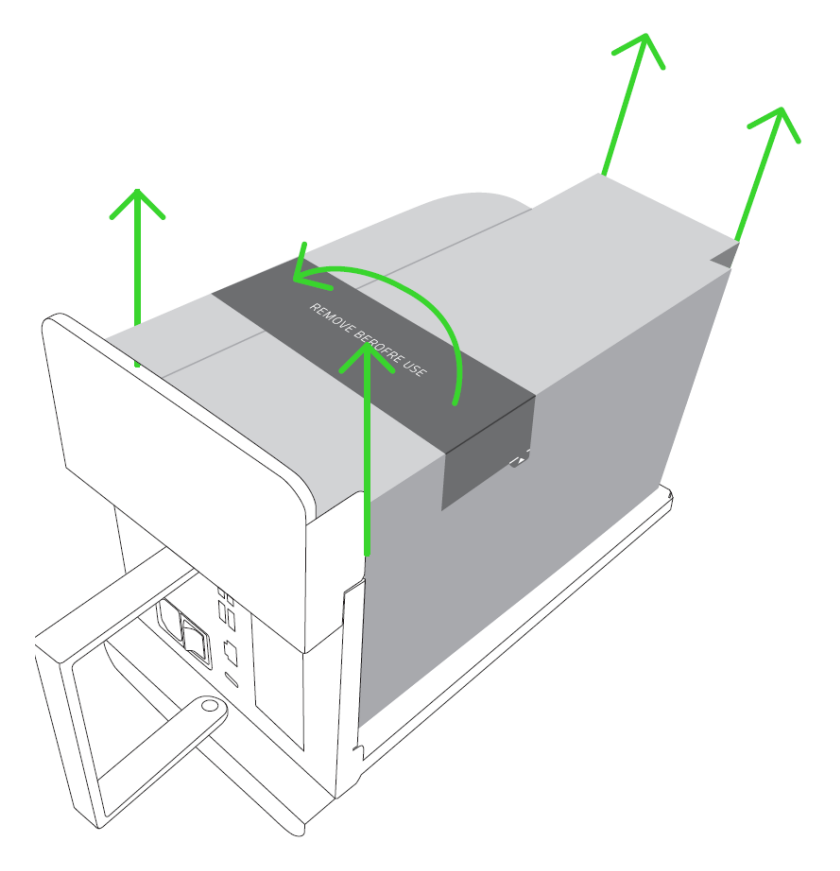

4. Снимите крышку и выверните барашковый винт слота PCI-E.

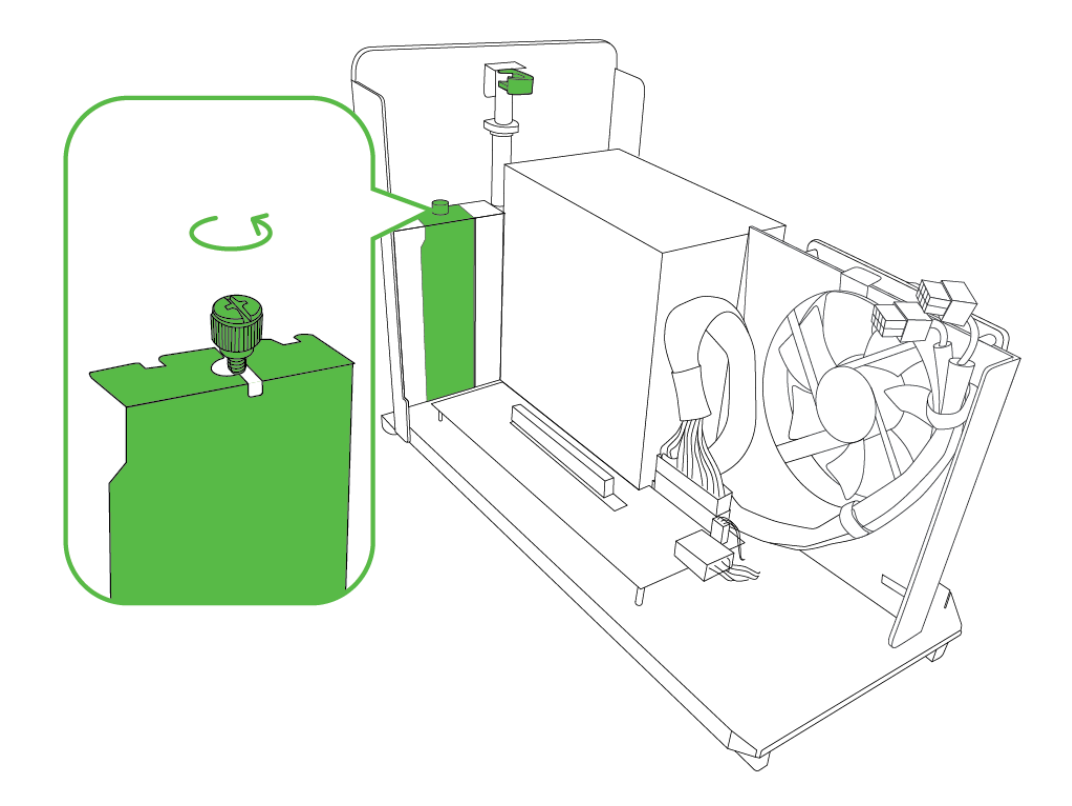

5. Вставьте совместимую видеокарту (не входит в комплект) в порт PCI-E.

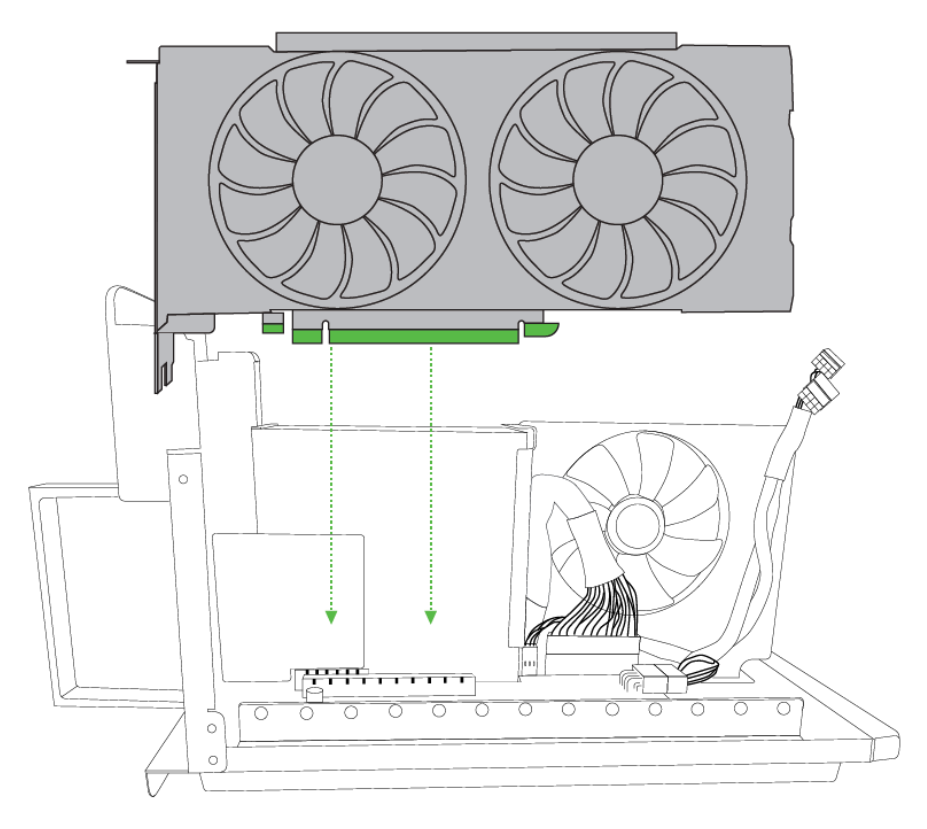

6. Вверните барашковый винт PCI-E.

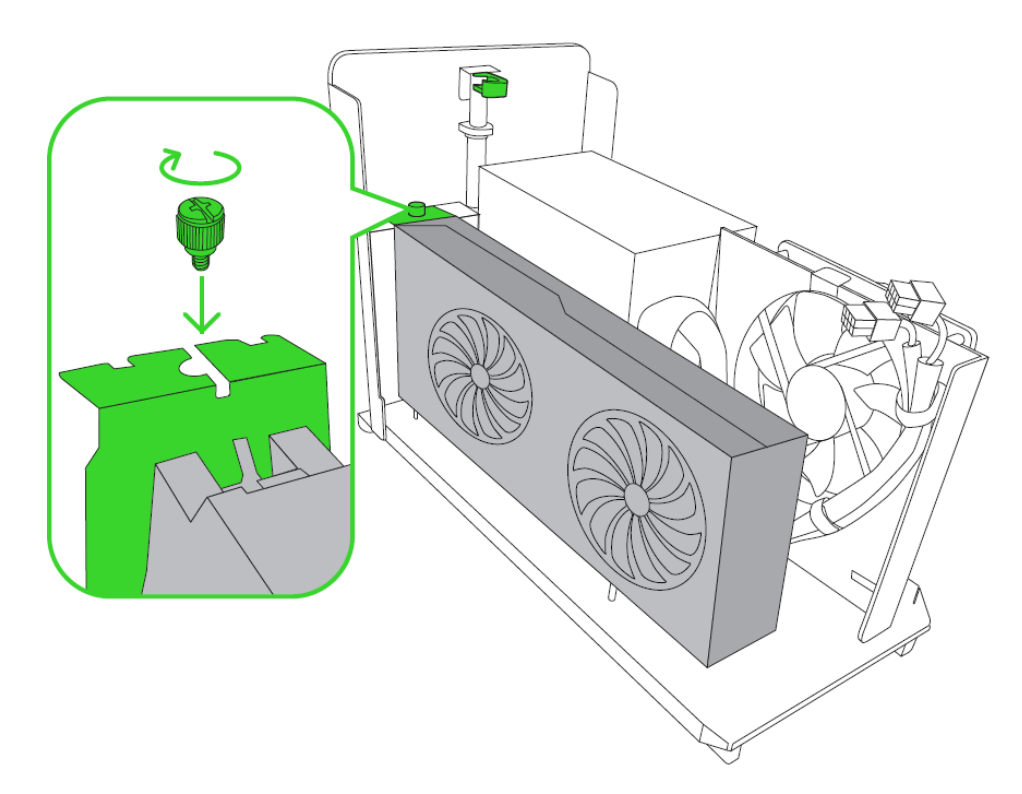

7. Подключите 6+2-контактный разъем к видеокарте.

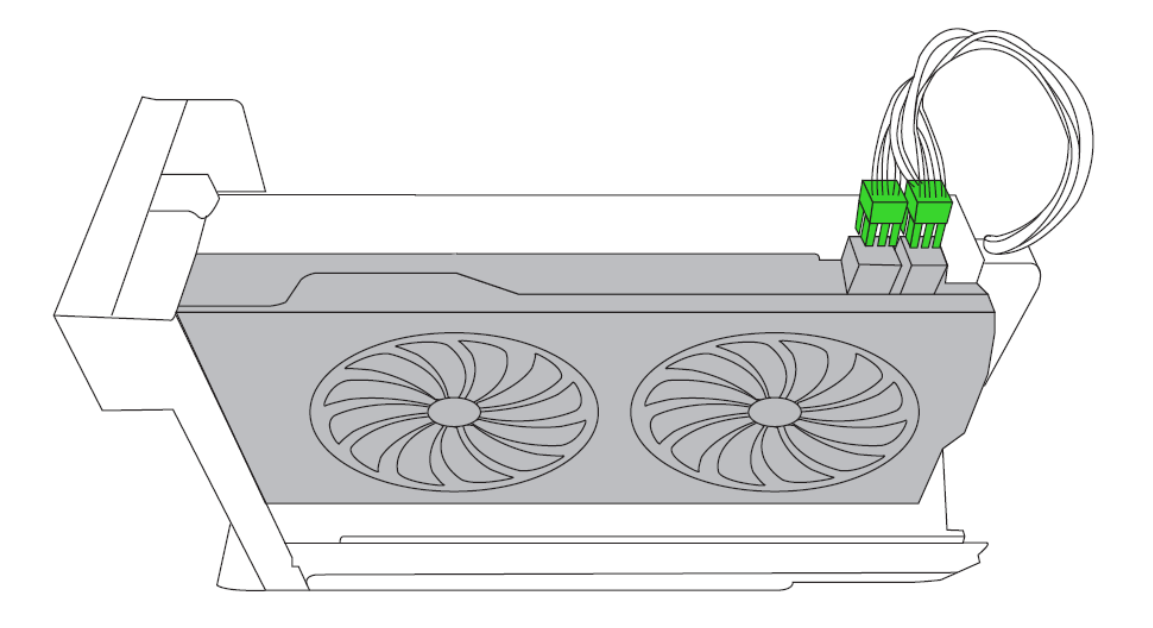

*Убедитесь, что кабели питания находятся на расстоянии от вентилятора. Эти кабели можно уложить внутри корпуса нужным образом, используя имеющиеся кабельные стяжки.*

8. Воткните ячейку в отсек до упора.

A

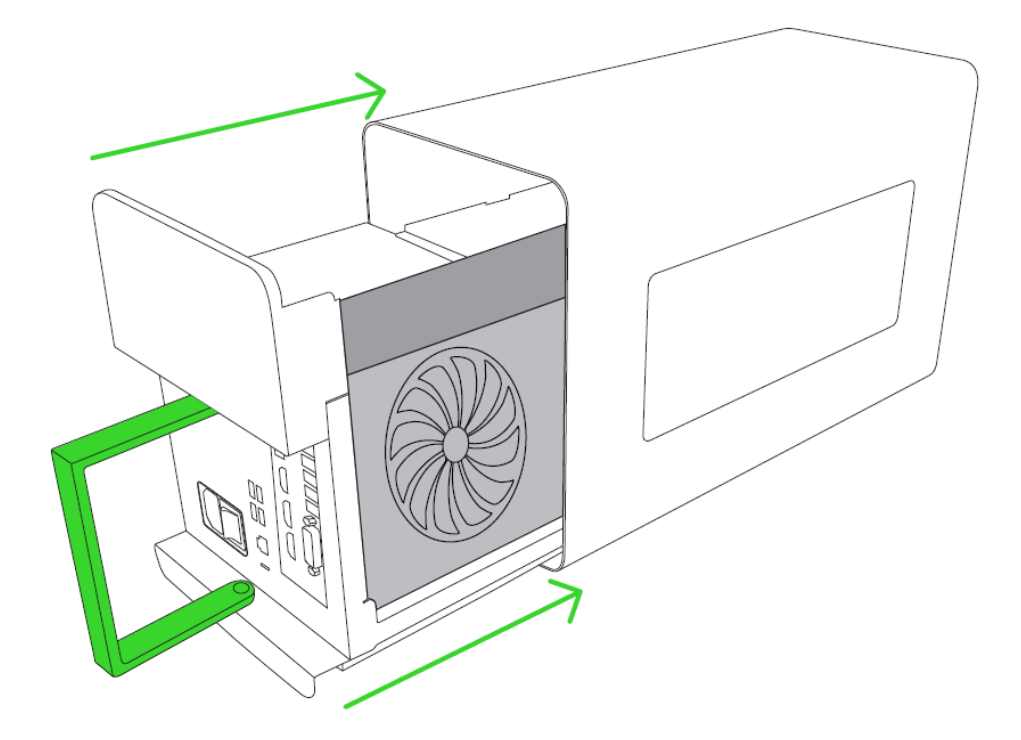

9. Поверните ручку, чтобы запереть модуль.

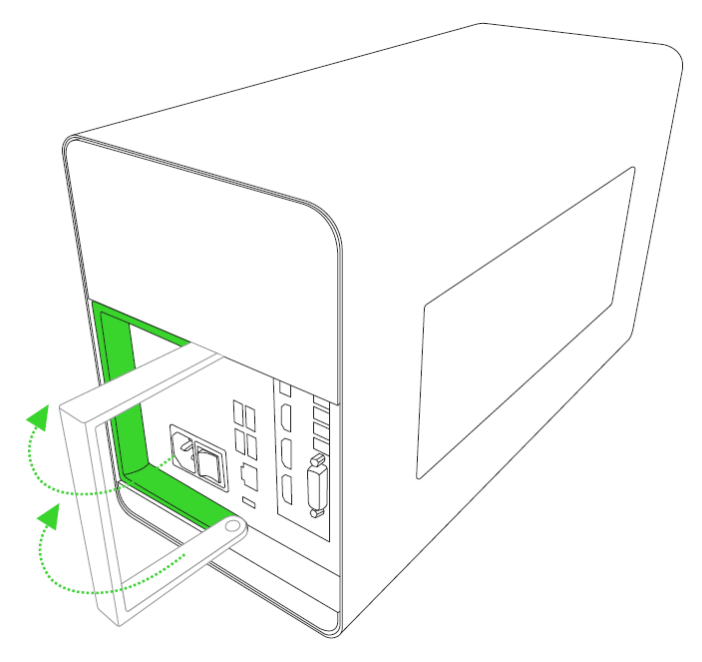

10. Подключите модуль Razer Core X Chroma к электрической розетке с помощью кабеля питания.

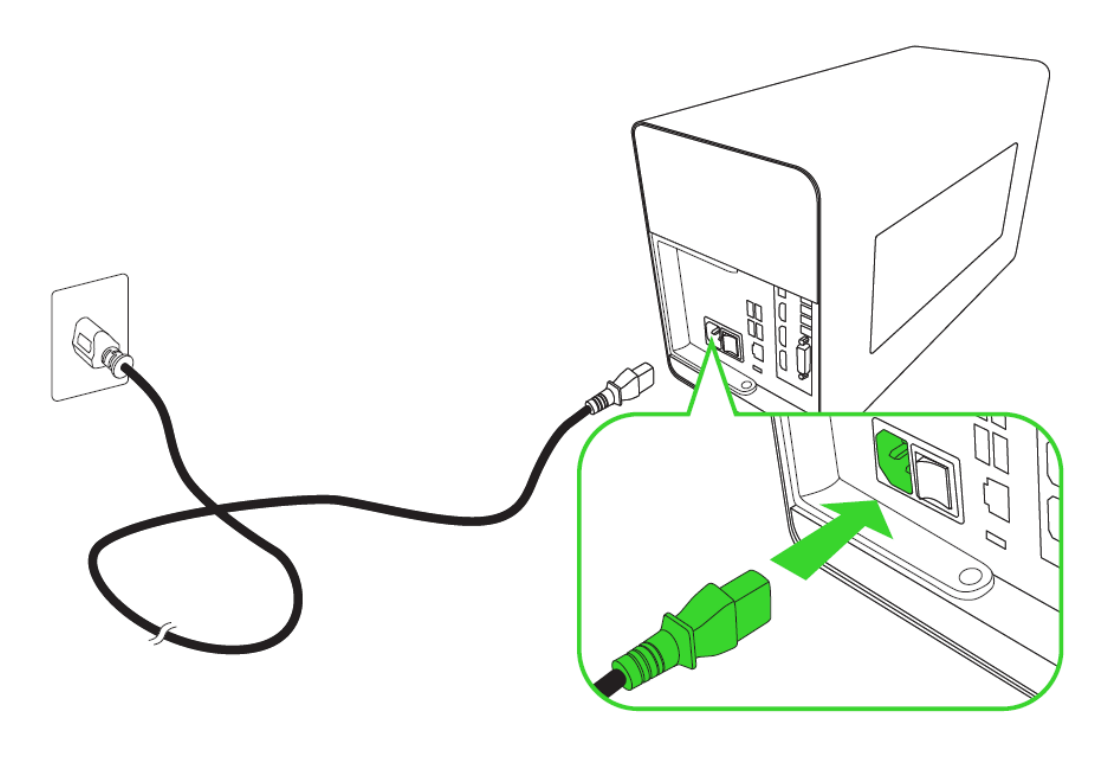

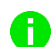

*Используйте кабель питания, подходящий для вашего региона.*

11. Подключите Razer Core X Chroma к порту Thunderbolt 3 (USB-C) своей системы, совместимой с внешней видеокартой Thunderbolt™ 3, с помощью кабеля Thunderbolt 3 (USB-C).

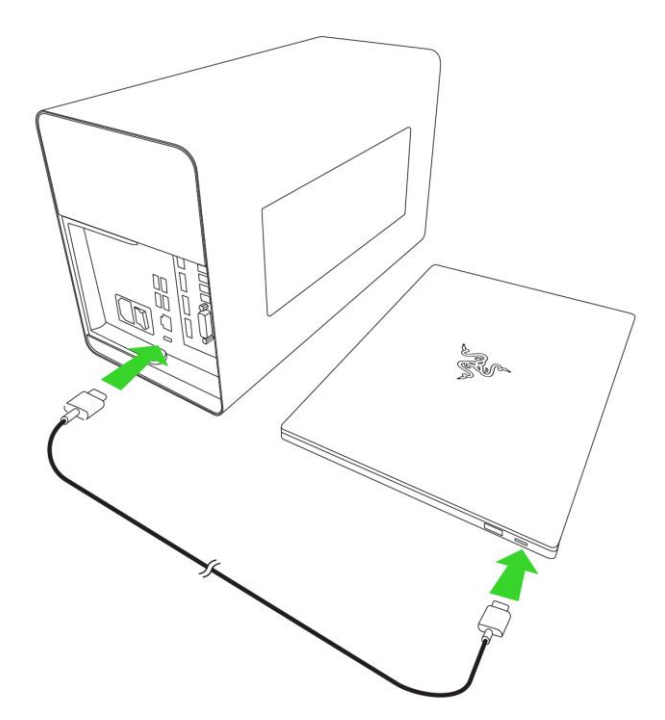

- *Это соединение также обеспечивает питание и зарядку совместимого ноутбука с поддержкой зарядки через порт USB-C. Используйте только активный кабель Thunderbolt 3 (USB-C) 40 Гбит/с.*
- 12. Подключите модуль Razer Core X Chroma к внешнему монитору через дисплейный порт установленной видеокарты.

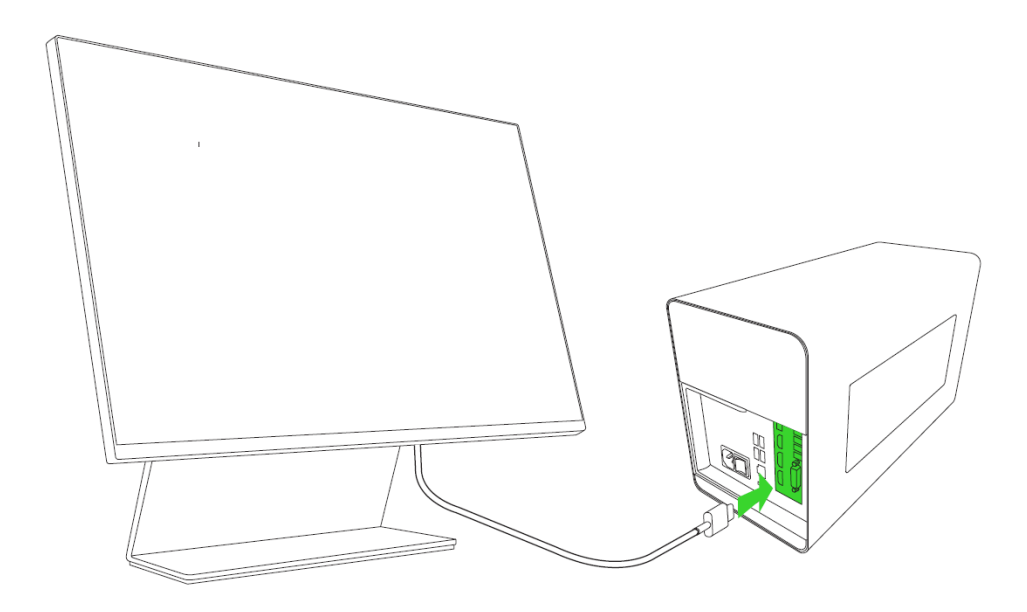

13. Перед подключением питания к Razer Core X Chroma убедитесь, что система обновлена.

#### **Для систем с Windows**

Убедитесь, что в системе установлены последние обновления Windows. Для установки Razer Core X Chroma необходимо наличие операционной системы Windows 10 RS5 (или более новой).

Чтобы проверить, поддерживает ли ваша система подключение внешней видеокарты через интерфейс Thunderbolt 3, а также проверить, установлены ли в системе последняя версия BIOS и дополнительные обновления, необходимые для поддержки внешних графических процессоров, совместимых с Intel Thunderbolt 3, обратитесь к производителю своего устройства.

#### **Для систем с macOS**

Для установки Razer Core X Chroma необходим компьютер Mac под управлением macOS High Sierra 10.13.4 (или более новой версии) с интерфейсом Thunderbolt 3. Для получения дополнительной информации об обновлении компьютера Mac см. [Руководство](https://support.apple.com/ru-ru/guide/mac-help/welcome/mac)  [пользователя macOS](https://support.apple.com/ru-ru/guide/mac-help/welcome/mac).

14. Переведите выключатель питания во включенное положение.

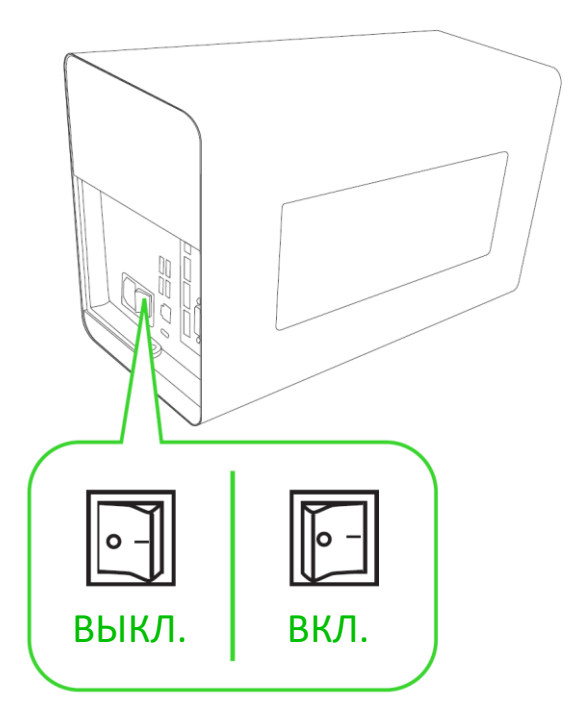

*Подсветка будет работать, только если устройство подключено к порту Thunderbolt 3 (USB-C) компьютера. При этом для работы внутренней подсветки необходимо установить в модуль совместимую видеокарту.*

15. Настройте необходимые параметры системы для использования Razer Core X Chroma.

#### **Для пользователей Windows**

После включения и подключения Razer Core X Chroma к системе отобразится окно программного обеспечения Thunderbolt. Установите для всех перечисленных портов с Razer Core X Chroma значение **Всегда подключаться** и нажмите **ОК**. Если всплывающее окно не отображается, доступ к этим настройкам можно также получить через значок программного обеспечения Thunderbolt, расположенный в панели задач.

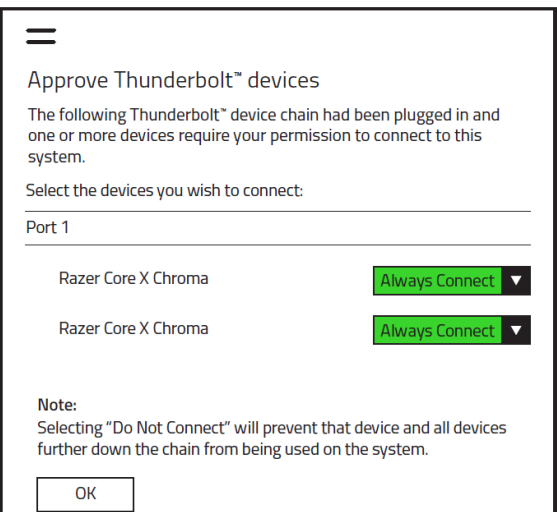

Поскольку в Razer Core X Chroma используется уникальный двухчиповый дизайн Thunderbolt для эффективного управления как графическим сигналом, так и данными периферийных устройств посредством одного подключения Thunderbolt на ноутбуке, необходимо установить значение **Всегда подключаться** для всех устройств Razer Core X Chroma, отображаемых для порта.

#### **Для пользователей Mac**

Устройство Razer Core X Chroma можно использовать в поддерживаемых приложениях сразу же после подключения к порту Thunderbolt (USB-C) компьютера Mac. Для получения дополнительной информации об использовании внешнего графического процессора с компьютером Mac перейдите по адресу [support.apple.com/HT208544.](http://support.apple.com/HT208544)

- 16. Установите графический драйвер для видеокарты, установленной в Razer Core X Chroma. Возможно, драйвер для видеокарты будет автоматически установлен в ходе обновления Windows. Однако, мы рекомендуем загрузить последнюю версию графического драйвера непосредственно с веб-сайта [NVIDIA](https://www.nvidia.com/Download/index.aspx) или [AMD](https://www.amd.com/support). Убедитесь, что для системы выбран правильный драйвер, поскольку для различных систем может потребоваться драйвер стандартной версии или версии DCH.
	- *Перед установкой драйвера внешняя видеокарта должна быть обнаружена в системе. Если в системе уже установлена внутренняя видеокарта, для работы внешней видеокарты может потребоваться установка драйвера последней версии.*

# <span id="page-14-0"></span>5. УСТАНОВКА RAZER SYNAPSE 3 ДЛЯ RAZER CORE X CHROMA

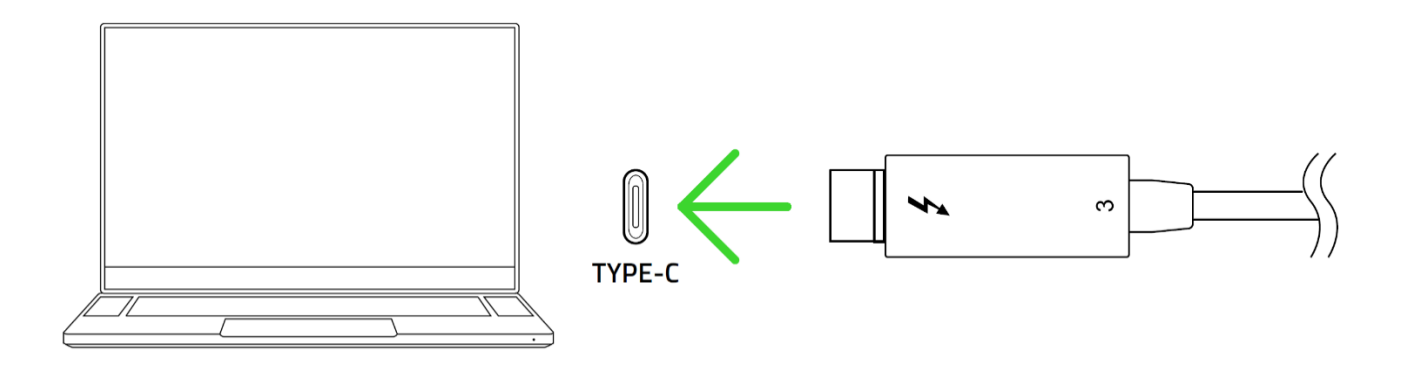

Шаг 1. Убедитесь, что модуль Razer Core X Chroma подключен к порту Thunderbolt 3 (USB-C) компьютера и вы разрешили подключение модуля Razer Core X Chroma.

Шаг 2. Установите приложение Razer Synapse 3 после запроса\* или скачайте программуустановщик с веб-страницы [razer.com/synapse.](http://razer.com/synapse)

Шаг 3. Создайте Razer ID или войдите в систему, используя существующую учетную запись.

*\*Для Windows 10 или более поздней версии.*

# <span id="page-15-0"></span>6. НАСТРОЙКА RAZER CORE X CHROMA С ПОМОЩЬЮ RAZER SYNAPSE 3

*Для использования перечисленных ниже функций необходимо войти в приложение*   $\bullet$ *Razer Synapse 3. Функции также могут изменяться в зависимости от текущей версии ПО и вашей операционной системы.*

#### **ВКЛАДКА SYNAPSE**

Вкладка Synapse открывается по умолчанию при первом запуске приложения Razer Synapse 3.

#### **Информ. панель**

На вложенной вкладке «Информ. панель» представлена общая информация о приложении Razer Synapse 3. С помощью этой вкладки можно получить доступ ко всем устройствам, модулям и онлайн службам Razer.

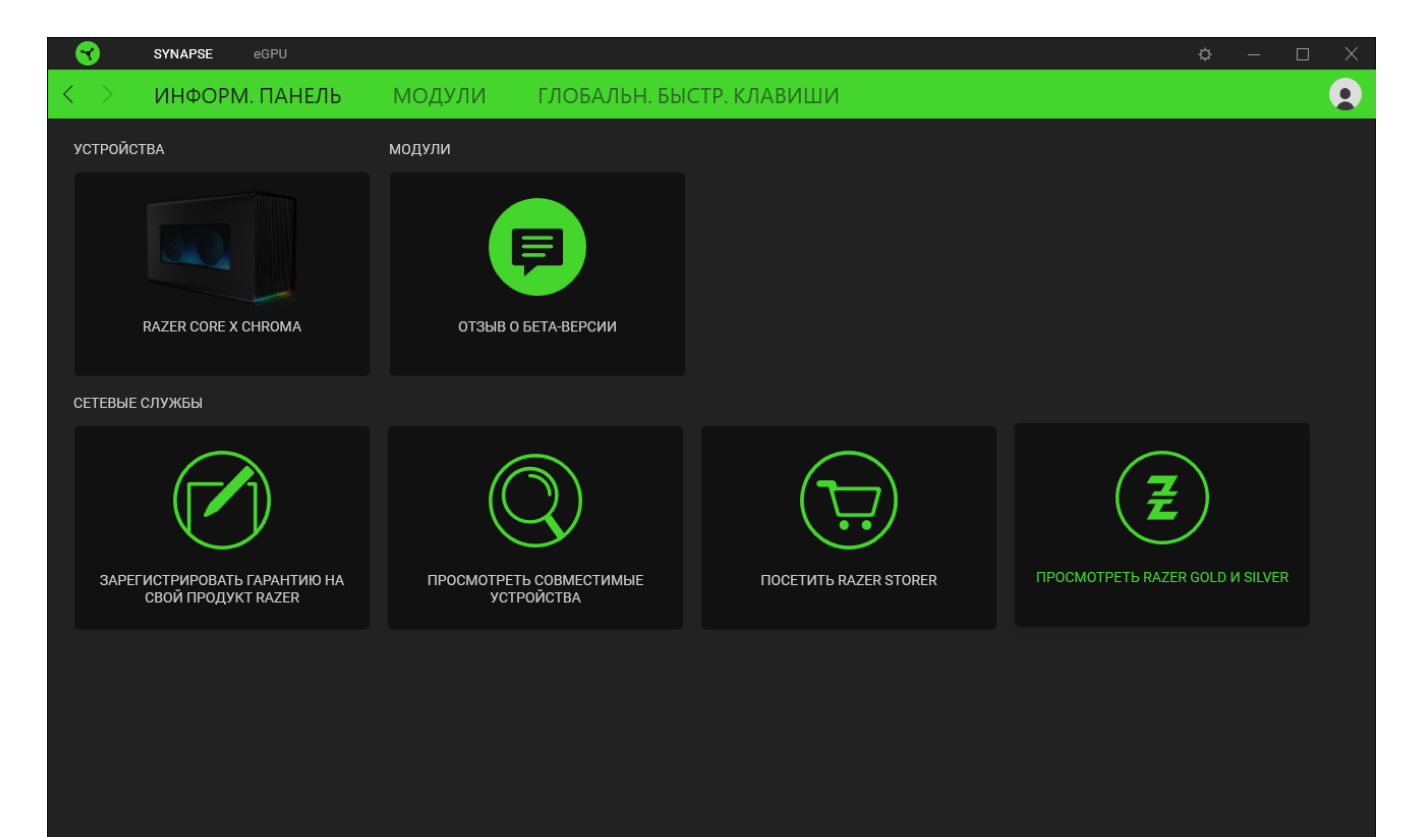

#### **Модули**

На вложенной вкладке «Модули» отображаются все установленные и доступные для скачивания и установки модули.

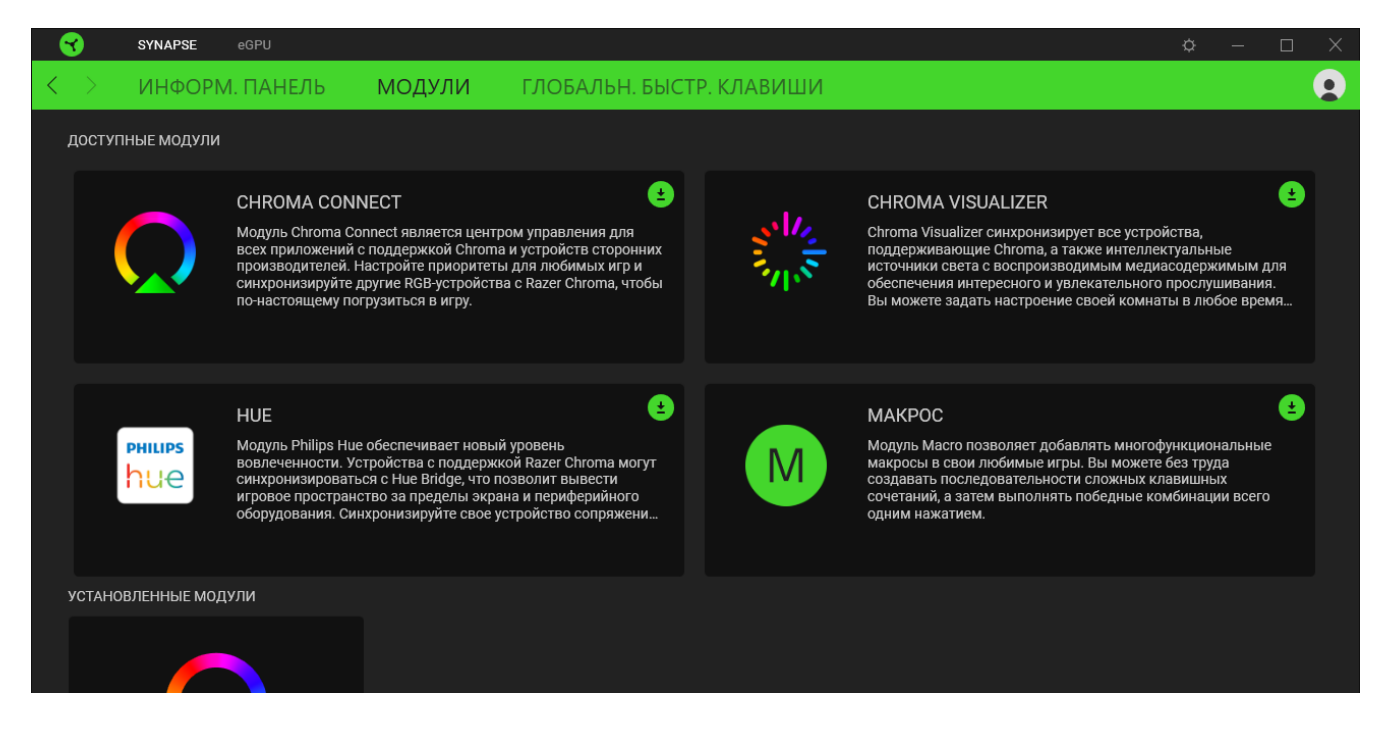

#### **Глобальн. быстр. клавиши**

Эта вкладка позволяет привязывать операции или функции Razer Synapse 3 к пользовательским сочетаниям клавиш любых устройств с поддержкой Razer Synapse, при этом сочетания будут действовать во всех профилях устройств. [Подробнее](#page-17-0) о профилях

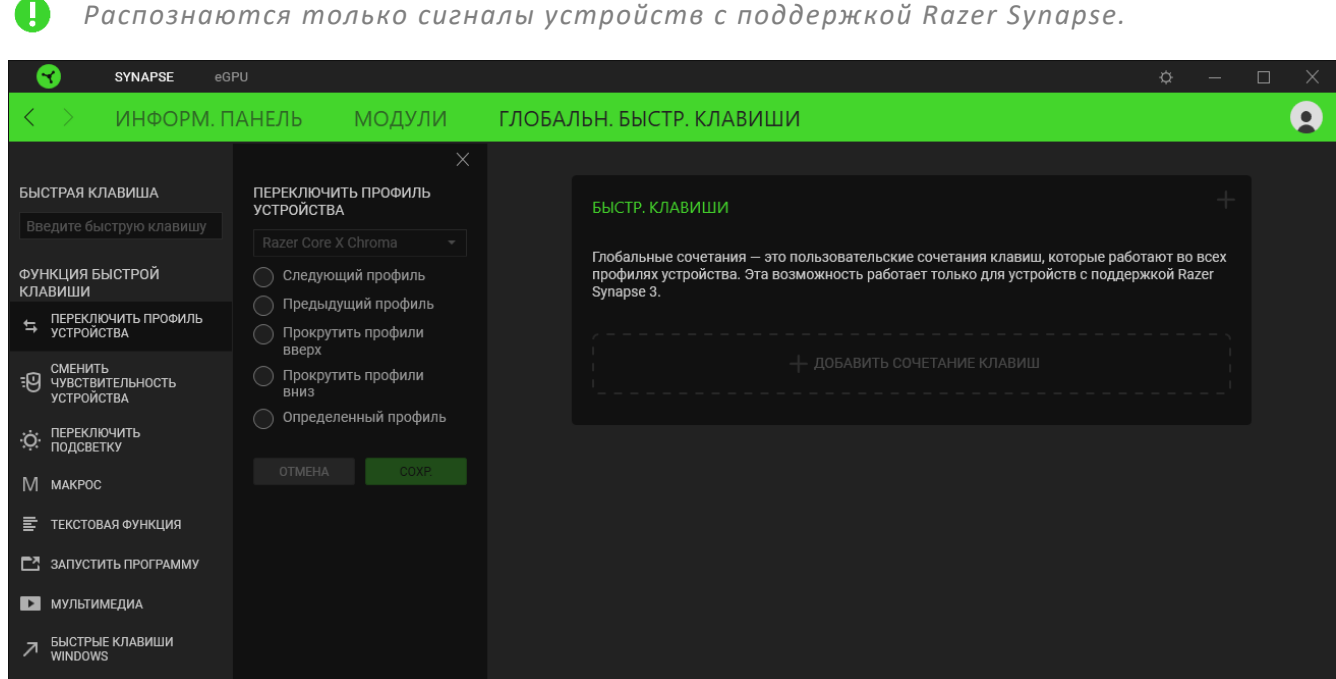

*Распознаются только сигналы устройств с поддержкой Razer Synapse.*

FOR GAMERS. BY GAMERS."

### **ВКЛАДКА EGPU**

Вкладка «eGPU» является основной вкладкой для Razer Core X Chroma. На этой вкладке можно настраивать параметры подсветки вашего модуля подключения внешней видеокарты. Изменения, внесенные на этой вкладке, автоматически сохраняются в вашей системе и облачном хранилище.

#### **Подсветка**

Вложенная вкладка «Подсветка» позволяет изменять настройки подсветки вашего устройства Razer.

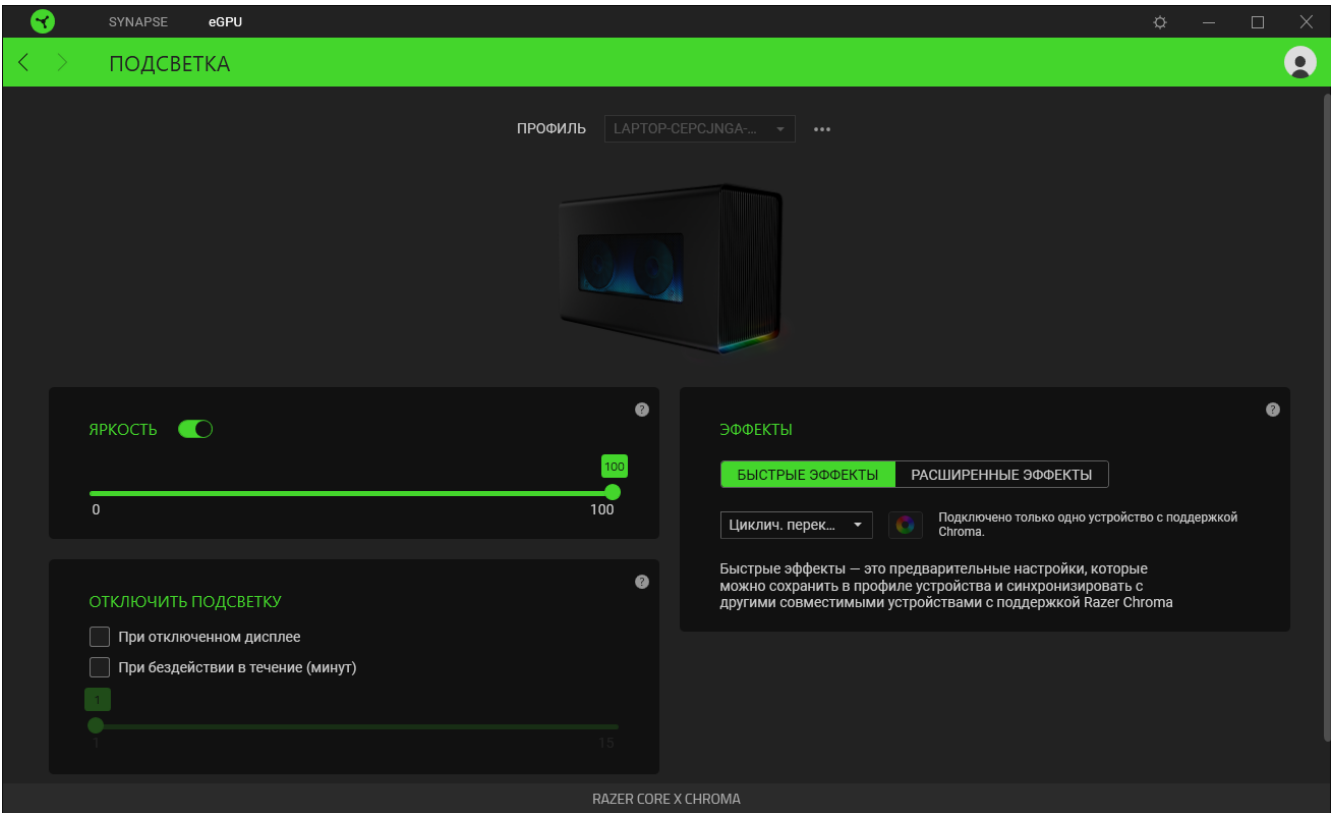

#### <span id="page-17-0"></span>*Профиль*

Профиль — это хранилище данных для хранения всех настроек вашего устройства Razer. По умолчанию имя профиля задается на основе названия вашей системы. Чтобы добавить, импортировать, переименовать, копировать, экспортировать или удалить профиль, просто нажмите соответствующую кнопку профиля «Прочее» (•••).

#### *Яркость*

Можно отключить подсветку вашего устройства Razer, переключив параметр «Яркость» или увеличивая / уменьшая яркость с помощью ползункового регулятора.

#### *Готовые эффекты*

Для подсветки устройства можно выбрать и применить ряд готовых эффектов, приведенных ниже.

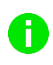

*Синхронизация возможна только для тех устройств, которые поддерживают выбранный эффект подсветки.*

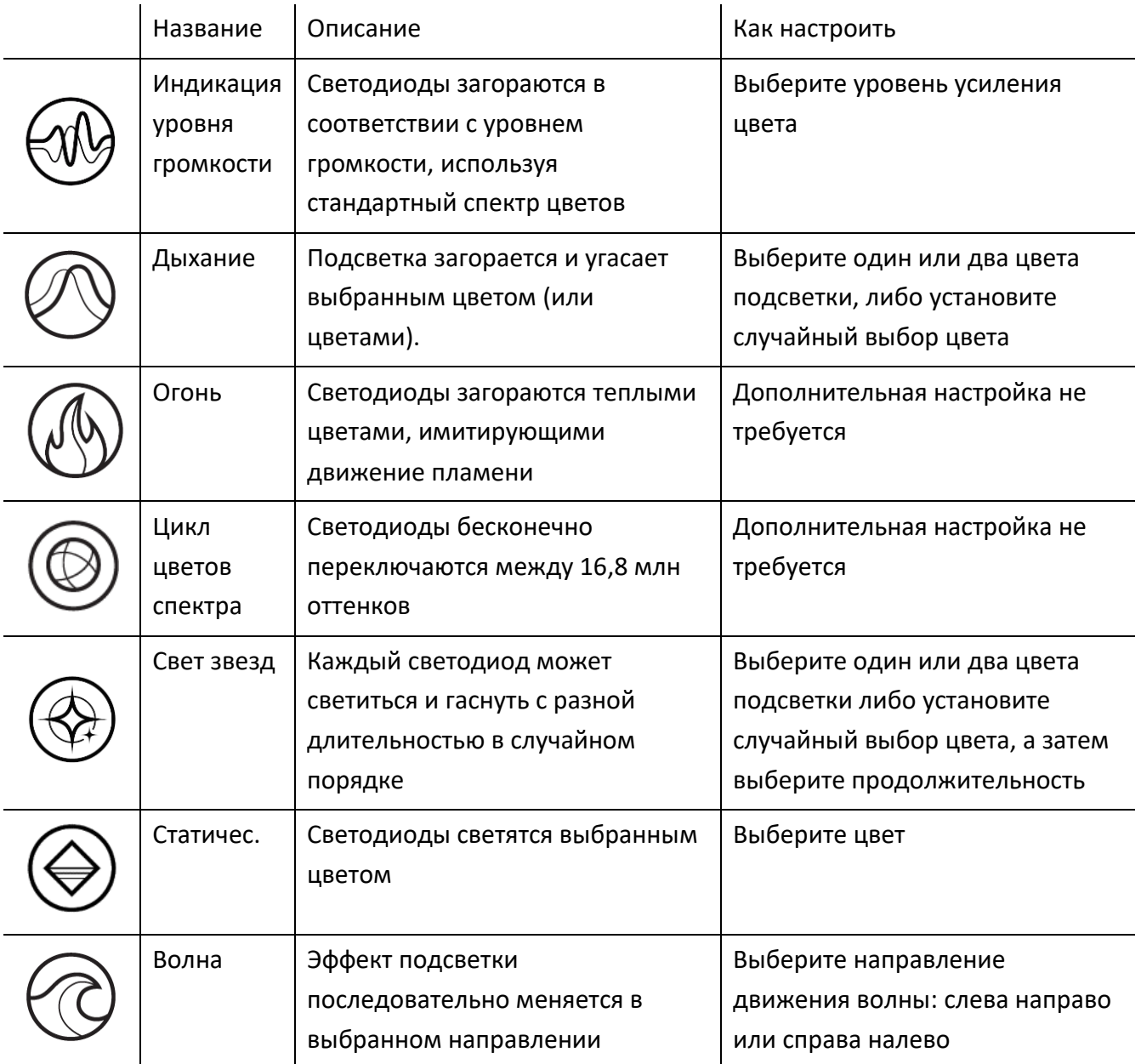

#### Расширенные эффекты

В разделе «Расширенные эффекты» можно выбрать эффект Chroma для использования на совместимых устройствах. Чтобы создать свой собственный эффект Chroma, нажмите кнопку Chroma Studio (  $\bullet$  CHROMA STUDIO ). <u>[Щелкните здесь, чтобы больше узнать о](#page-20-0) Chroma Studio</u>

#### *Отключить подсветку*

Это инструмент энергосбережения, который позволяет выключить подсветку вашего устройства при выключении дисплея и/или автоматически выключать питание при бездействии устройства Razer Core X Chroma в течение заданного времени.

### <span id="page-20-0"></span>**ВКЛАДКА STUDIO**

A

*Вкладка Studio будет доступна, только если установлен модуль Chroma Studio на вложенной вкладке «Модули».*

Вкладка Chroma Studio позволяет создавать и редактировать собственные эффекты Chroma, которые можно применять ко всем устройствам с поддержкой Razer Chroma и/или RGBустройствам. Чтобы добавить, импортировать, экспортировать, переименовать, копировать или удалить эффект Chroma, просто нажмите кнопку «Прочее» (•••). Чтобы вернуть исходные настройки выбранного слоя, нажмите кнопку «Сброс» ( $\mathbb{C}$ ). А чтобы применить и сохранить измененный слой, нажмите кнопку «Сохранить».

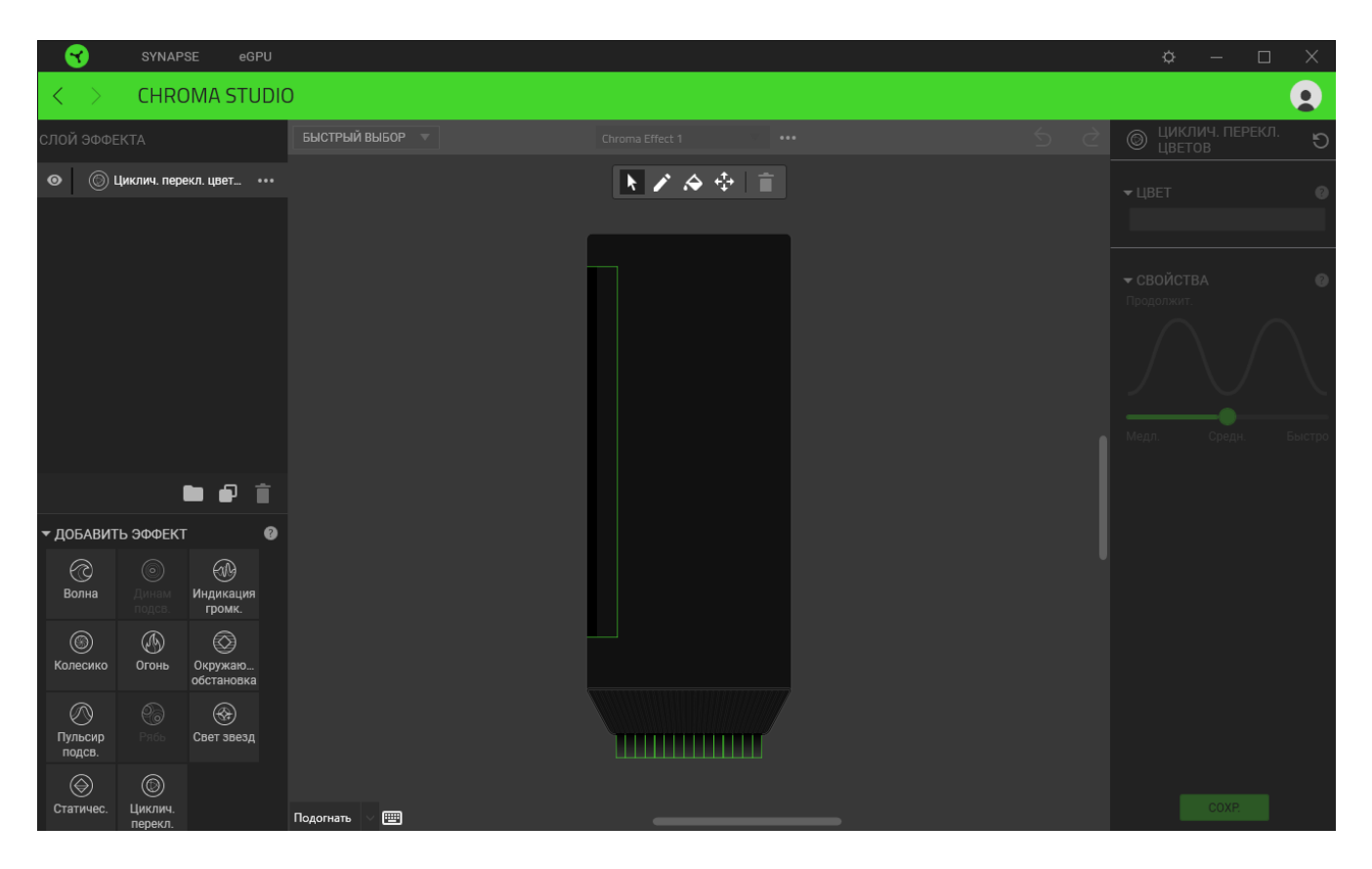

#### *Быстрый выбор*

Раскрывающееся меню «Быстрый выбор» — это предварительно заданные настройки областей подсветки, с помощью которых можно легко настроить свое устройство Razer. Кроме того, можно выбрать конкретный светодиод, щелкнув по области, или выбрать несколько светодиодов, используя перетаскивание мышью.

#### *Панель выбора и элементы управления*

Панель выбора позволяет быстро выбрать или удалить области светодиодов, которые будут использоваться эффектом Chroma. Ниже перечислены функции, которые можно выбрать.

- Селектор выбор светодиодов, к которым будет применен текущий эффект.
- Карандаш рисование прямо на светодиодах с использованием текущего эффекта.
- Заливка заполнение области выбранным эффектом.
- Переместить перемещение устройств.
- Очистить выбор удаление примененного эффекта из выбранной области.

### *Слой эффекта*

Эффекты подсветки расположены послойно, где самый верхний слой имеет приоритет. Здесь можно группировать несколько эффектов подсветки, нажав кнопку «Добавить группу» (  $\blacksquare$  ) и перетащив необходимые слои в созданную папку. Можно также дублировать слой, нажав кнопку «Копировать» (  $\Box$  ), или удалить слой, нажав кнопку «Корзина» (  $\blacksquare$  ). Некоторые слои могут иметь перекрывающиеся эффекты, поэтому может потребоваться расположить слои в определенном порядке.

### *Добавить эффект*

Все поддерживаемые готовые эффекты представлены в области «Добавить эффект», с помощью которой можно вставить эффект в слой эффектов. Готовые эффекты можно редактировать в Chroma Studio: изменять заданный цвет, свойства и параметры воспроизведения эффекта.

# **ОКНО «НАСТРОЙКИ»**

Окно «Настройки» доступно путем нажатия кнопки ( $\heartsuit$ ) в Razer Synapse 3. В нем можно настроить действия приложения после запуска и язык Razer Synapse 3, просмотреть основное руководство для каждого подключенного устройства Razer или восстановить заводские настройки по умолчанию любого подключенного устройства Razer.

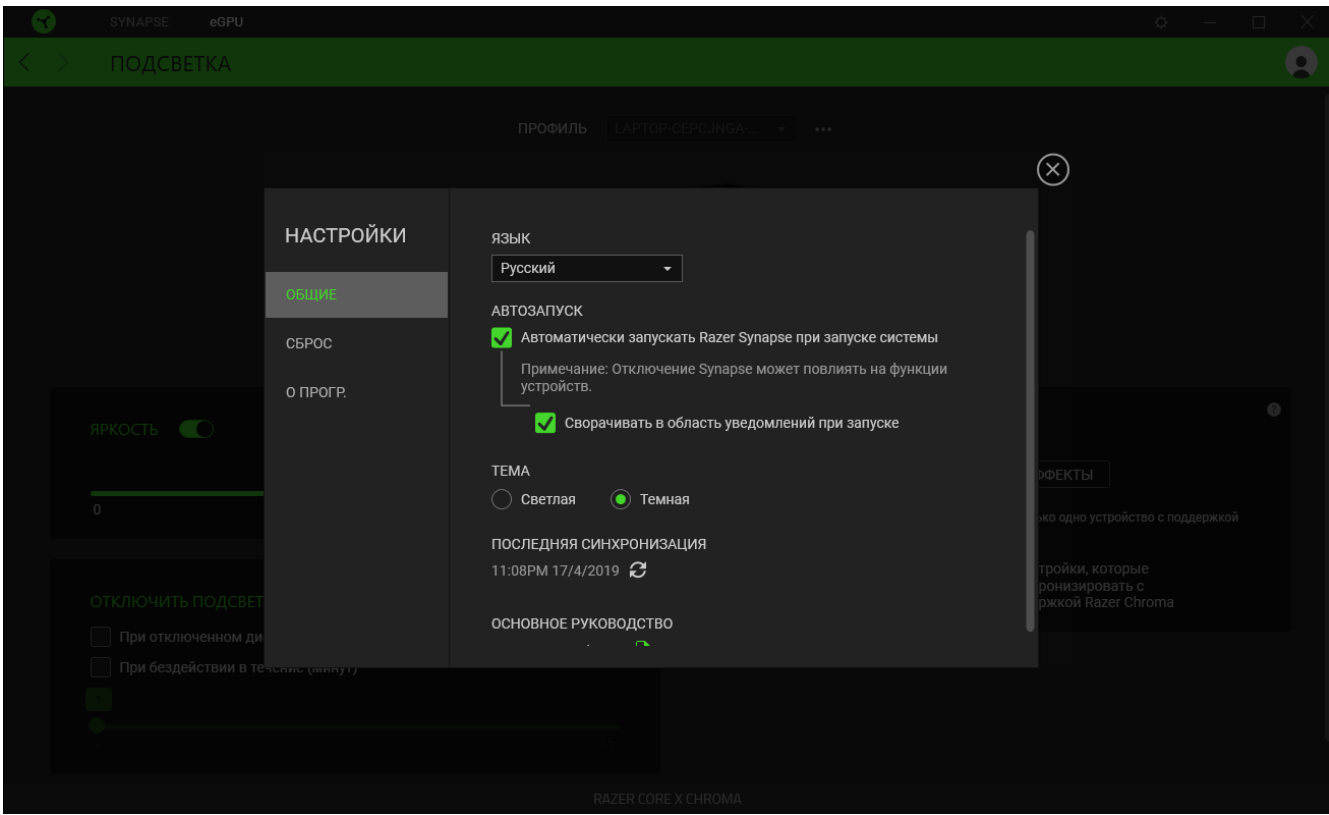

#### **Вкладка «Общие»**

Это вкладка окна «Настройки» отображается по умолчанию. На вкладке «Общие» можно изменить язык интерфейса ПО, действия при запуске и тему, а также посмотреть основное руководство для всех подключенных устройств Razer. Кроме того, можно вручную синхронизировать профили с облаком ( $\mathcal C$ ) или просмотреть основное руководство для всех подсоединенных устройств Razer.

#### **Вкладка «Сброс»**

Вкладка «Сброс» сбрасывает параметры всех подсоединенных устройств Razer с встроенной памятью к заводским настройкам и/или сбрасывает настройки справки по Razer Synapse 3 для повторного ознакомления с новыми возможностями Razer Synapse 3 при следующем запуске.

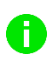

*При сбросе параметров устройства Razer все профили, хранящиеся во встроенной памяти выбранного устройства, будут удалены.*

#### **Вкладка «О прогр.»**

На вкладке «О прогр.» отображается сводная информация о ПО, заявление об авторских правах, а также содержатся актуальные ссылки на условия использования. На этой вкладке также можно проверять наличие обновлений программного обеспечения или использовать ее для быстрого доступа к сообществам Razer.

# <span id="page-24-0"></span>7. БЕЗОПАСНОСТЬ И ТЕХНИЧЕСКОЕ ОБСЛУЖИВАНИЕ

## **ПРАВИЛА ТЕХНИКИ БЕЗОПАСНОСТИ**

Для обеспечения безопасности при использовании Razer Core X Chroma рекомендуется следовать приведенным ниже правилам.

- Если при работе с устройством возникли неполадки, которые не удалось устранить с помощью рекомендуемых действий, отключите устройство и позвоните по горячей линии Razer или посетите веб-сайт [support.razer.com](https://www.support.razer.com/) для получения технической поддержки. Не пытайтесь выполнять обслуживание или ремонт устройства самостоятельно.
- Это устройство следует использовать только с источником питания, указанным на этикетке. Если вы не уверены в том, какой источник питания необходимо использовать, обратитесь в местную энергетическую компанию или к квалифицированному специалисту.
- Во избежание поражения электрическим током или повреждения устройства соблюдайте осторожность при работе с ним: выключайте устройство или извлекайте кабель блока питания из розетки во время грозы, работайте с устройством сухими руками, держите его вдали от источников жидкости и/или тепла, а также соблюдайте все надлежащие меры предосторожности в конкретной ситуации.
- Не используйте модуль подключения внешней видеокарты, если любой из проводов или кабелей устройства оголен/поврежден. Это может привести к поражению электрическим током.
- Используйте только прилагаемые к устройству аксессуары, а также приобретайте только те аксессуары, которые произведены и/или одобрены Razer.
- Устанавливайте устройство на чистую и устойчивую поверхность, обеспечивающую достаточную вентиляцию.
- При подключении внешних устройств к своему устройству заранее спланируйте прокладку кабелей. Не наступайте на какие-либо подключенные кабели и не сгибайте их, особенно около разъемов, электрических розеток или в месте их выхода.
- При отключении любых подключенных устройств и/или кабелей всегда тяните за штепсель или за разъем. Не тяните кабель с силой.
- Перед установкой или извлечением видеокарты убедитесь, что устройство выключено, отключено от розетки, а все подключенные устройства выключены и отключены (при наличии) от устройства.

## **ОБСЛУЖИВАНИЕ И ИСПОЛЬЗОВАНИЕ**

Для поддержания Razer Core X Chroma в рабочем состоянии требуется минимальное техническое обслуживание. Во избежание накопления пыли и грязи рекомендуется раз в месяц выключать устройство и извлекать кабель устройства из электрической розетки, отключать все подключенные кабели, извлекать подключенную видеокарту и аккуратно очищать каждый компонент сжатым воздухом или ватной палочкой. Не используйте мыло или агрессивные чистящие вещества.

# <span id="page-26-0"></span>8. ЮРИДИЧЕСКАЯ ИНФОРМАЦИЯ

### **АВТОРСКИЕ ПРАВА И ИНФОРМАЦИЯ ОБ ИНТЕЛЛЕКТУАЛЬНОЙ СОБСТВЕННОСТИ**

© Razer Inc. 2019 г. Патент на стадии рассмотрения. Все права защищены. Razer, девиз «For Gamers. By Gamers», «Powered by Razer Chroma» логотип, логотип с изображением трехголовой змеи и логотип Razer являются товарными знаками или зарегистрированными тварными знаками корпорации Razer Inc. или ее дочерних компаний в США и других странах. Все остальные товарные знаки принадлежат соответствующим владельцам.

Mac and macOS are trademarks of Apple Inc., registered in the U.S. and other countries.

Thunderbolt and the Thunderbolt logo are trademarks of Intel Corporation in the U.S. and/or other countries.

Windows and the Windows logo are trademarks of the Microsoft group of companies.

Компания Razer Inc. ("Razer") может иметь авторские права, товарные знаки, секреты производства, патенты, заявки на патенты или иные имущественные права интеллектуального характера (зарегистрированные или незарегистрированные) в отношении описываемой продукции в этом руководстве. Данное основное руководство не представляет собой лицензию на любые из указанных авторских прав, товарные знаки, патенты или другие права интеллектуальной собственности. Продукт Razer Core X Chroma («Продукт») может отличаться от его изображений на упаковке или в иных случаях. Компания Razer не несет ответственности за подобные отличия или за любые опечатки, которые могут встретиться. Вся содержащаяся в документе информация может быть изменена в любое время без предварительного уведомления.

### **ОГРАНИЧЕННАЯ ГАРАНТИЯ НА ПРОДУКТ**

Самые новые действующие условия ограниченной гарантии на продукт приведены на сайте [razer.com/warranty](http://www.razerzone.com/warranty).

### **ОГРАНИЧЕНИЕ ОТВЕТСТВЕННОСТИ**

Ни в каких случаях компания Razer не несет ответственности за упущенную выгоду, утраченную информацию или данные, а также за любой специальный, случайный, прямой или косвенный ущерб, нанесенный любым способом при распространении, продаже, перепродаже, использовании или невозможности использования Продукта. Ни при каких обстоятельствах компания Razer не несет ответственности за расходы, превышающие розничную стоимость Продукта.

# **ОБЩИЕ СВЕДЕНИЯ**

Данные условия должны регулироваться и толковаться в соответствии с местным законодательством, действующим на территории, где был куплен Продукт. Если любое из этих условий будет признано неверным или неосуществимым, это условие (в зависимости от того, насколько оно будет признано неверным или неосуществимым) будет считаться отдельным и не затрагивающим законную силу остальных условий. Компания Razer сохраняет за собой право внесения изменений в какое-либо условие в любое время без предварительного уведомления.